# SAF-Tit programos administravimo vadovas

# Turinys

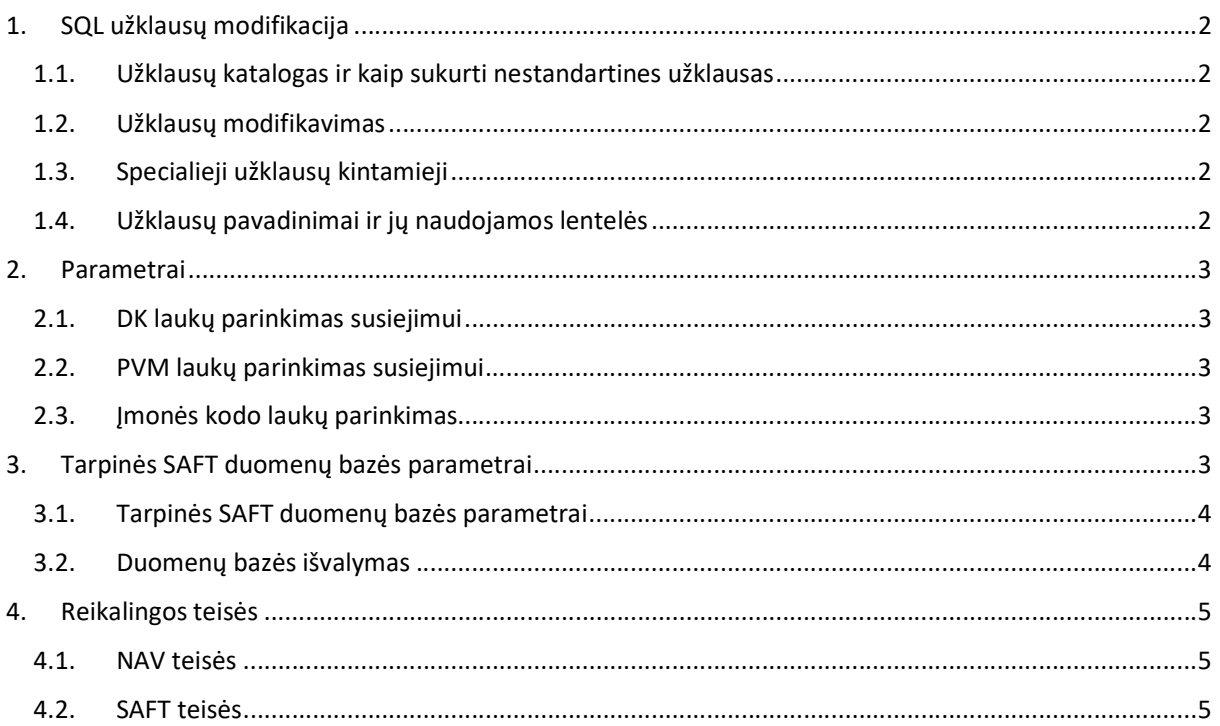

# SAFt"

# 1. SQL užklausų modifikacija

Šioje dalyje nurodomas principas kaip modifikuoti užklausas ir pritaikyti programą savo reikmėms

#### 1.1. Užklausų katalogas ir kaip sukurti nestandartines užklausas

Standartinės SQL užklausos yra laikomos kataloge:

C:\Users\{vartotojo vardas}\Documents\SAF-T\data\NAV\{NAV Serverio IP}\{NAV Versija}\{Jmonės pavadinimas}\_SQL

Norint modifikuoti užklausą, ją reikia nukopijuoti į katalogą:

C:\Users\{vartotojo vardas}\Documents\SAF-T\data\NAV\{NAV Serverio IP}\{NAV Versija}\{Imonės pavadinimas}\_SQL\_MOD

Jei užklausa bus redaguota ir palikta kataloge ..\SQL – ji bus perrašyta iš serverio atsiųsta atitinkama užklausa, t.y. pakeista standartine užklausa.

- Užklausų pavadinimai negali būti keičiami.
- Po nukopijavimo galima atsidaryti užklausos failą ir atlikti pakeitimus. Modifikuojamos tik NAV katalogo užklausos, SYS katalogas negali būti keičiamas.

#### 1.2. Užklausų modifikavimas

Atliekant pakeitimus reiktų atsiminti, kad užklausose rašomi visi standartiniai laukų ir lentelių specialieji simboliai, tokie kaip ".,/". Taip pat užklausos lentelių pavadinimai ir lentelių laukai rašomi laužtiniuose skliaustuose, pvz: [Lentelė1.1]. Taip daroma dėl to, kad programa, vykdydama užklausas, pakeičia specialiuosius simbolius, kurie yra neleistini duomenų bazėje į simbolį  $_{n}$ ". Simbolių pakeitimas vykdomas tik užklausos dalims, kurios yra tarp laužtinių skliaustų.

#### 1.3. Specialieji užklausų kintamieji

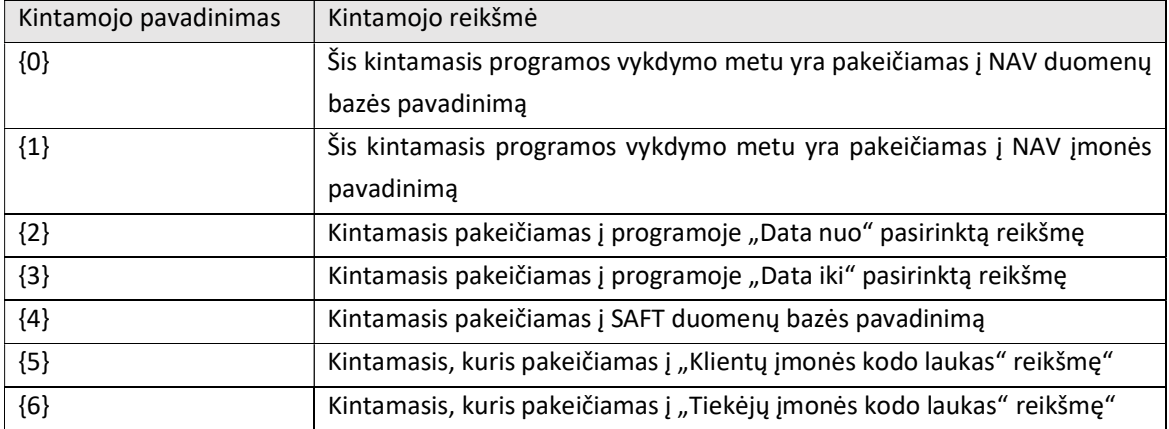

Atsidarius SQL užklausą matome užklausos specialiuosius kintamuosius:

Šie kintamieji turi būti naudojami aprašant lentelių pavadinimus (kai prieš lentelės pavadinimą yra įmonė), duomenų bazių pavadinimus, "Datos nuo", "Datos iki", "Klientų įmonės kodo laukas", "Tiekėjų įmonės kodo laukas" langelių reikšmes.

#### 1.4. Užklausų pavadinimai ir jų naudojamos lentelės

Užklausų pavadinimai, naudojami programoje, yra sukurti taip, kad atitiktų VMI pateiktos .xsd struktūros lygmenų pavadinimus, kur kiekvienas lygmuo atskiriamas simboliu "#". Pvz, jeigu atsiverstume .xsd ar .xslx failą ir susirastume lygmenį "Line", pamatytume, kad jis priklauso lygiams AuditFile ->

GeneralLedgerEntries -> Journal -> Transaction -> Line, remiantis šia tvarka mūsų užklausos pavadinimas, kurioje užpildomi Line lygmens duomenys bus: AuditFile#GeneralLedgerEntries#Journal#Transaction#Line.

# 2. Parametrai

### 2.1. DK laukų parinkimas susiejimui

DK laukai yra susiejami naudojant atitinkamą parametrų grupę "DK sąskaitų susiejimo parametrai", kuri yra meniu punkte "PARAMETRAI". Susiejimas atliekamas pasirenkant lauko reikšmę iš sąrašo, prieš tai užpildant NAV prisijungimo duomenis

#### Užpildyti NAV prisijungimo duomenis yra būtina.

Sąrašas sudaromas iš duomenų bazės paimant "G/L Account" lentelės laukus, kurie yra tekstinio formato (varchar arba nvarchar). Norint atlikti susiejimą, reikia parametrų grupėje "DK sąskaitų susiejimo parametrai" pasirinkti parametrą "Specialus susiejimas pagal SQL užklausą, kai NAV duomenų bazėje jau yra susiejimas" ir žemiau atsirakinusiame langelyje pasirinkti, kuris laukas atitinka susiejimą su VMI.

#### 2.2. PVM laukų parinkimas susiejimui

PVM laukai yra susiejami naudojant atitinkamą parametrų grupę "PVM susiejimo parametrai", kuri yra meniu punkte "PARAMETRAI". Susiejimas atliekamas pasirenkant lauko reikšmę iš sąrašo, prieš tai užpildant NAV prisijungimo duomenis.

#### Užpildyti NAV prisijungimo duomenis yra būtina.

Sąrašas sudaromas iš duomenų bazės paimant "VAT Posting Setup" lentelės laukus, kurie yra tekstinio formato (varchar arba nvarchar). Norint atlikti susiejimą, reikia parametrų grupėje "PVM susiejimo parametrai" pasirinkti parametrą "Specialus susiejimas pagal SQL užklausą kai NAV duomenų bazėje jau yra susiejimas" ir žemiau atsirakinusiuose langeliuose atitinkamai pasirinkti, kuris laukas atitinka susiejimą su VMI.

#### 2.3. Įmonės kodo laukų parinkimas

NAV standartas neturi "Registration No." lauko lentose "Customer" ir "Supplier", dėl to programoje galima pasirinkti, kuris iš turimų laukų nurodytose lentose atitinka šį lauką. Įmonės kodo laukas yra susiejamas naudojant atitinkamą parametrų grupę "Klientų/ tiekėjų įmonės kodo susiejimo parametrai", kuri yra meniu punkte "PARAMETRAI". Susiejimas atliekamas pasirenkant laukų reikšmes iš sąrašo, prieš tai užpildant NAV prisijungimo duomenis.

#### Užpildyti NAV prisijungimo duomenis yra būtina.

Sąrašas sudaromas iš duomenų bazės paimant lentelių "Customer" ir "Supplier" lentelės laukus, kurie yra tekstinio formato (varchar arba nvcarchar). Norint atlikti susiejimą, reikia parametrų grupėje ""Klientų/ tiekėjų įmonės kodo susiejimo parametrai" atitinkamame langelyje ""Klientų įmonės kodo laukas" arba "Tiekėjų įmonės kodo laukas" pasirinkti, kuris laukas atitinka įmonės kodą.

### 3. Tarpinės SAFT duomenų bazės parametrai

Programa naudoja tarpinę duomenų bazę SAFT, į kurią sukeliami duomenys iš įmonės NAV duomenų bazės. XML byla formuojama naudojant SAFT duomenų bazės duomenis.

Šioje dalyje pateikiama informacija kaip sukurti ir/ar prisijungti prie tarpinės duomenų bazės SAFT, kokios teisės turi būti suteiktos šiam prisijungimui, kokie DB parametrai, kur galima sukurti DB, kada ji išlieka ir kaip išvaloma.

3.1. Tarpinės SAFT duomenų bazės parametrai

Laukuose įvedama informacija:

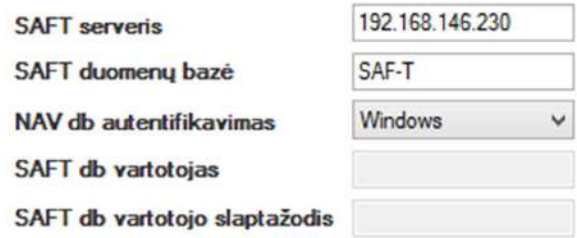

#### Tikrinti ryšį

- SAFT serveris įrašomas serverio IP adresas arba vardas, kuriame bus patalpinta tarpinė SAFT duomenų bazė.
- SAFT duomenų bazė įrašomas tarpinės SAFT duomenų bazės vardas.

Toliau pasirenkama koks bus vartotojo autentifikavimas – prisijungimo prie Windows duomenys "Windows" ar "Navision" duomenų bazės vartotojo duomenys "DB".

Pasirinkus "Windows", spaudžiame mygtuką [Tikrinti duomenis].

Pasirinkus "DB":

- SAFT db vartotojas įrašome vartotojo vardą (reikalingos administratoriaus teisės)
- SAFT db vartotojo slaptažodis įrašome vartotojo slaptažodį

Spaudžiame mygtuką [Tikrinti duomenis] ir, jei viskas suvesta gerai, turi pasirodyti toks patvirtinantis pranešimas

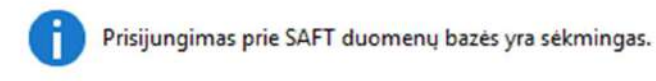

Jei rodomas klaidos pranešimas aukščiau aprašyti veiksmai kartojami kol gaunamas patvirtinantis pranešimas.

Gerai

Viską atlikus sėkmingai pereiname prie DK sąskaitų susiejimo parametrų įvedimo.

#### 3.2. Duomenų bazės išvalymas

SAFT duomenų bazė yra išvalomą kiekvieną kartą, kai meniu punkte "PARAMETRAI" yra paspaudžiamas perėjimo į kitą langą mygtukas.

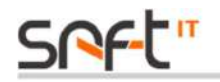

## 4. Reikalingos teisės

Norint naudotis programa reikia vartotojų su tam tikromis teisėmis.

#### 4.1. NAV teisės

Norint kad programa veiktų, NAV prisijungimo vartotojas turi turėti teisę skaityti nurodytą duomenų bazę. NAV duomenų bazėje atliekamos komandos: SELECT.

#### 4.2. SAFT teisės

Norint, kad programa veiktų, SAFT prisijungimo vartotojas turi turėti administratoriaus teises. SAFT duomenų bazėje atliekamos komandos: SELECT, DROP TABLE, ALTER DATABASE, CREATE TABLE, CREATE DATABASE, UPDATE, DELETE.